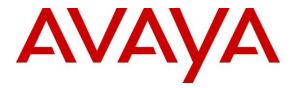

Avaya Solution & Interoperability Test Lab

## Application Notes for Valcom PagePro SIP Paging Gateway with Avaya Aura<sup>®</sup> Communication Manager R6.3 and Avaya Aura<sup>®</sup> Session Manager R6.3 – Issue 1.0

### Abstract

These Application Notes describe the configuration steps required for the Valcom PagePro SIP Paging Gateway to successfully interoperate with Avaya Aura<sup>®</sup> Communication Manager R6.3 and Avaya Aura<sup>®</sup> Session Manager R6.3. The Valcom PagePro SIP Paging Gateway is a SIP-based paging device that integrates with Avaya Aura<sup>®</sup> Communication Manager and Avaya Aura<sup>®</sup> Session Manager as a SIP endpoint.

Readers should pay attention to section 2, in particular the scope of testing as outlined in Section 2.1 as well as the observations noted in Section 2.2, to ensure that their own use cases are adequately covered by this scope and results.

Information in these Application Notes has been obtained through DevConnect compliance testing and additional technical discussions. Testing was conducted via the DevConnect Program at the Avaya Solution and Interoperability Test Lab.

## 1. Introduction

These Application Notes describe the configuration steps required for the Valcom PagePro SIP Paging Gateway (PagePro IP VIP-201A) device to successfully interoperate with Avaya Aura<sup>®</sup> Communication Manager and Avaya Aura<sup>®</sup> Session Manager. The Valcom PagePro IP SIP Paging Gateway is a SIP-based paging device that integrates with Avaya Aura<sup>®</sup> Communication Manager and Avaya Aura<sup>®</sup> Session Manager as a SIP endpoint and registers to Avaya Aura<sup>®</sup> Session Manager.

## 2. General Test Approach and Test Results

DevConnect Compliance Testing is conducted jointly by Avaya and DevConnect members. The jointly-defined test plan focuses on exercising APIs and/or standards-based interfaces pertinent to the interoperability of the tested products and their functionalities. DevConnect Compliance Testing is not intended to substitute full product performance or feature testing performed by DevConnect members, nor is it to be construed as an endorsement by Avaya of the suitability or completeness of a DevConnect member's solution.

The interoperability compliance test plan included feature and serviceability test cases. The feature testing covered SIP registration, basic calls, simultaneous calls, media shuffling, and audio codec negotiation. Various SIP access numbers for the Valcom PagePro IP SIP Paging Gateway device were dialed to test connection to the proper speaker groups. The serviceability testing focused on verifying the ability of the Valcom PagePro IP SIP Paging Gateway to recover from adverse conditions, such as disconnecting and reconnecting the Ethernet cable to the device.

### 2.1. Interoperability Compliance Testing

The interoperability compliance test included feature and serviceability testing.

The feature testing covered SIP registration, basic calls, simultaneous calls, media shuffling, and audio codec negotiation. The feature test cases were performed manually. The various SIP access numbers for the Valcom PagePro IP SIP Paging Gateway device were dialed to test connection to the proper speaker groups.

The serviceability test cases were performed manually by disconnecting and reconnecting the LAN cables to the Valcom PagePro IP SIP Paging Gateway device.

### 2.2. Test Results

All applicable test cases were executed successfully.

### 2.3. Support

Technical support for Valcom can be obtained through the following: Phone: (800) VALCOM1 Email: support@valcom.com Avaya customers may obtain documentation and support for Avaya products by visiting <u>http://support.avaya.com</u>. Alternatively, in the United States, (866) GO-AVAYA (866-462-8292) provides access to overall sales and service support menus.

## 3. Reference Configuration

The Valcom PagePro IP SIP Paging Gateway can register with Session Manager as eight separate SIP endpoints (access numbers), providing up to eight zones of SIP-based paging. When a call is placed to one of the SIP access numbers, the device answers the call and automatically establishes a one-way communication with a preconfigured group of IP speakers associated with the access number. In the compliance testing, the following Valcom IP Speakers were used as the preconfigured destinations for the access numbers:

- Talkback IP Speaker VIP-160A.
- Intercom IP Speaker VIP-172AL.
- Talkback IP Speaker VIP-148AL.
- One-way IP Speaker VIP-120A.

Eight SIP endpoints are used for the PagePro IP VIP-201A access numbers to register to Session Manager:

- 30111 associated to Paging Group 100.
- 30112 associated to Paging Group 200.
- 30113 associated to Paging Group 300.
- 30114 associated to Paging Group 400.
- 30115 associated to Paging Group 500.
- 30116 associated to Paging Group 100 and 200.
- 30117 associated to Paging Group 100 and 300.
- 30118 associated to Paging Group 100 and 400.

One Avaya 9630 H.323 phone (30001) with physical phone registers to Communication Manager.

One Avaya 9630G SIP phone (30101) with physical phone registers to Session Manager.

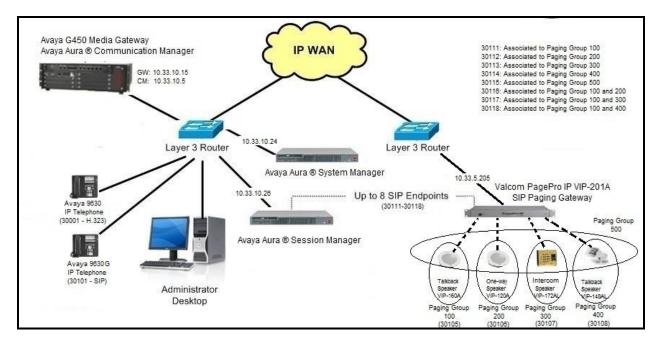

Figure 1- Valcom PagePro IP SIP Paging Gateway with Avaya Aura<sup>®</sup> Communication Manager and Avaya Aura<sup>®</sup> Session Manager

## 4. Equipment and Software Validated

The following equipment and software were used for the sample configuration provided:

| Equipment                                                    | Software                             |
|--------------------------------------------------------------|--------------------------------------|
| Avaya Aura <sup>®</sup> Communication Manager                | 6.3.8                                |
| running on Avaya S8300 Server                                | (03.0.124.0-21588 (SP8))             |
| Avaya G450 Media Gateway                                     |                                      |
| MM711AP Analog                                               | FW096, HW46                          |
| MM712AP Digital                                              | FW014, HW10                          |
| • MM710AP                                                    | FW020, HW05                          |
| Avaya Aura <sup>®</sup> Session Manager                      | 6.3.7                                |
| running on Avaya S8800 Server                                | (6.3.7.0.637008)                     |
|                                                              | 6.3.9                                |
| Avaya Aura <sup>®</sup> System Manager                       | (Build No 6.3.0.8.5682 - 6.3.8.4417) |
| running on Avaya S8800 Server                                | (Software Update Revision No:        |
|                                                              | 6.3.9.1.2538)                        |
| Avaya 9630G IP Telephone - Avaya one-X <sup>®</sup>          |                                      |
| Deskphone SIP Edition                                        | 2.6.6.0                              |
| Avaya 9630 IP Telephone - Avaya one-X <sup>®</sup> Deskphone |                                      |
| H.323 Edition                                                | 3.2                                  |
| Valcom PagePro IP SIP Paging Gateway (VIP-201A)              | 3.18.4                               |
| Valcom VIP-172AL - IP Intercom Flush MT Stainless<br>Steel   | 3.18.6                               |
| Valcom VIP-148AL - IP Talkback Horn Grey                     | 3.18.6                               |
| Valcom VIP-160A - IP Talkback 8" Ceiling Speaker             | 3.18.6                               |
| Valcom VIP-120A - IP One-way Speaker                         | 3.18.6                               |
| Valcom VIP-102B IP Solutions Setup Tool                      | 6.1                                  |

# 5. Configure Avaya Aura® Communication Manager

The detailed administration of basic connectivity between Communication Manager and Session Manager is not the focus of these Application Notes and will not be described. For administration of basic connectivity Communication Manager and Session Manager, refer to the appropriate documentation listed in **Section 12**. This section provides the procedures for the following:

- Verify Avaya Aura<sup>®</sup> Communication Manager License.
- Administer IP codec set.
- Administer IP network region.

### 5.1. Verify Avaya Aura<sup>®</sup> Communication Manager License

Log into the System Access Terminal (SAT) to verify that the Communication Manager license has proper permissions for features illustrated in these Application Notes. Use the "display system-parameters customer-options" command to verify that there is sufficient capacity for SIP stations by comparing the **Maximum Off-PBX Telephones - OPS** field value with the corresponding value in the **USED** column. The difference between the two values needs to be greater than or equal to the desired SIP access numbers for the Valcom PagePro IP VIP-201A device.

```
Page 1 of 11
display system-parameters customer-options
                               OPTIONAL FEATURES
    G3 Version: V16
                                               Software Package: Enterprise
      Location: 1
                                             RFA System ID (SID): 1
      Platform: 28
                                             RFA Module ID (MID): 1
                                                            USED
                               Platform Maximum Ports: 65000 186
                                Maximum Stations: 41000 27
                            Maximum XMOBILE Stations: 41000 0
                   Maximum Off-PBX Telephones - EC500: 41000 0
                   Maximum Off-PBX Telephones - OPS: 41000 15
                   Maximum Off-PBX Telephones - PBFMC: 41000
                                                             0
                   Maximum Off-PBX Telephones - PVFMC: 41000
                                                             0
                   Maximum Off-PBX Telephones - SCCAN: 0
                                                              0
                        Maximum Survivable: Processors: 313
                                                             Ω
        (NOTE: You must logoff & login to effect the permission changes.)
```

Figure 2 - Avaya Aura<sup>®</sup> Communication Manager License for Feature

#### 5.2. Administer IP Codec Set

Use the "change ip-codec-set n" command, where "n" is an existing codec set number that will be used for integration with Valcom. Enter the G.711 codec in the **Audio Codec** field. Note that the Valcom PagePro IP SIP Paging Gateway device only supports the G.711MU codec.

```
change ip-codec-set 1 Page 1 of 2

IP Codec Set

Codec Set: 1

Audio Silence Frames Packet

Codec Suppression Per Pkt Size(ms)

1: G.711MU n 2 20

2:
```

Figure 3 - Avaya Aura<sup>®</sup> Communication Manager Codec

#### 5.3. Administer IP Network Region

Use the "change ip-network-region n" command, where "n" is the existing network region used for integration with Valcom. Set Codec Set: 1 (Defined in Section 5.2). Enable the Intraregion IP-IP Direct Audio, Inter-region IP-IP Direct Audio, and IP Audio Hairpinning fields, as shown below.

For ease of compliance testing, the same network region was used for the Avaya endpoints. If the network configuration uses a different network region for the Avaya endpoints, then **Page 3** can be used to specify which codec set to use for calls between regions.

```
change ip-network-region 1
                                                               Page 1 of 20
                              TP NETWORK REGION
 Region: 1
            Authoritative Domain: bvwdev7.com
Location: 1
   Name: procr
                              Stub Network Region: n
MEDIA PARAMETERS
                               Intra-region IP-IP Direct Audio: yes
     Codec Set: 1
                             Inter-region IP-IP Direct Audio: yes
  UDP Port Min: 2048
                                          IP Audio Hairpinning? y
  UDP Port Max: 3329
DIFFSERV/TOS PARAMETERS
Call Control PHB Value: 46
       Audio PHB Value: 46
       Video PHB Value: 26
802.1P/Q PARAMETERS
Call Control 802.1p Priority: 6
       Audio 802.1p Priority: 6
       Video 802.1p Priority: 5
                                     AUDIO RESOURCE RESERVATION PARAMETERS
H.323 IP ENDPOINTS
                                                       RSVP Enabled? n
 H.323 Link Bounce Recovery? y
Idle Traffic Interval (sec): 20
  Keep-Alive Interval (sec): 5
           Keep-Alive Count: 5
```

Figure 4 - Avaya Aura<sup>®</sup> Communication Manager IP Network Region

## 6. Configure Avaya Aura<sup>®</sup> Session Manager

This section provides the procedures for configuring Avaya Aura<sup>®</sup> Session Manager. The procedures covered in this section are the following:

- Launch Avaya Aura<sup>®</sup> Session Manager interface.
- Administer users.

### 6.1. Launch Avaya Aura<sup>®</sup> Session Manager Interface

Configuration of Session Manager is accomplished by accessing the browser-based GUI of System Manager, using the URL "https://<ip-address>/SMGR", where "<ip-address>" is the IP address of System Manager. Log in using the appropriate credentials with **User ID** and **Password**. Click **Log On** button.

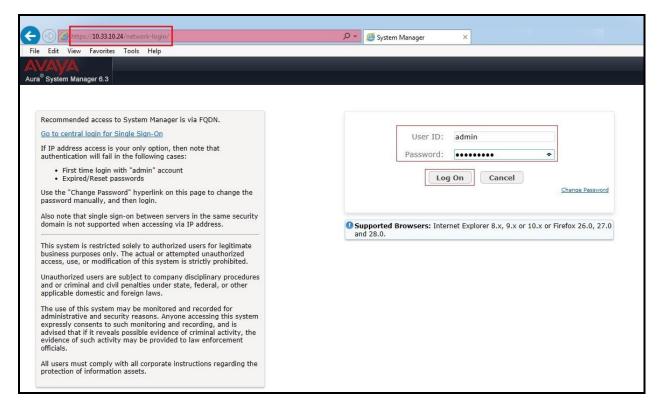

Figure 5 - Avaya Aura<sup>®</sup> Session Manager Log On

The initial screen shown below is then displayed. Click on **User Management** in the **Users** column to bring up the **User Management Menu** screen (in **Figure 7**).

| Users                                                         | s Elements                                                                      | Q, Services                                                    |
|---------------------------------------------------------------|---------------------------------------------------------------------------------|----------------------------------------------------------------|
| Administrators<br>Directory Synchronization<br>Groups & Roles | Collaboration Environment<br>Communication Manager<br>Communication Server 1000 | Backup and Restore<br>Bulk Import and Export<br>Configurations |
| User Management<br>User Provisioning Rule                     | Conferencing<br>IP Office<br>Meeting Exchange<br>Messaging                      | Events<br>Geographic Redundancy<br>Inventory<br>Licenses       |
|                                                               | Presence<br>Routing                                                             | Replication<br>Reports                                         |
|                                                               | Session Manager<br>Work Assignment                                              | Scheduler<br>Security<br>Shutdown                              |
|                                                               |                                                                                 | Software Management<br>Templates<br>Tenant Management          |

Figure 6 - Avaya Aura<sup>®</sup> Session Manager Log On Menu

#### 6.2. Administer Users

The User Management Menu screen is shown below. Select User Management  $\rightarrow$  Manage Users from the left pane to display the User Management screen (in Figure 8).

| System Manager 6.3 |                                                |                                                                                                    | 🖌 Log off a                              |
|--------------------|------------------------------------------------|----------------------------------------------------------------------------------------------------|------------------------------------------|
| e User Management  | ×                                              |                                                                                                    |                                          |
| ser Management     | Home / Users / Us                              | er Management                                                                                                    |                                          |
| Manage Users       | User Man                                       | agement                                                                                                    |                                          |
| Public Contacts    | User Man                                       | agement                                                                                                    |                                          |
| Shared Addresses   |                                                |                                                                                                    |                                          |
| System Presence    | Sub Pages                                      |                                                                                                    |                                          |
| ACLS               | Action                                         | Description                                                                                                    | Help                                     |
| Communication      | Manage Users                                   | Provides a central user administration to create, view, modify, and delete user profiles. Also, you can manage<br>communication profiles, roles, and groups for users. | Users management                         |
| Profile Password   | Public Contacts                                | Create, view, edit, and delete the public contacts that can be shared by all users in the enterprise.                                                                  | Public Contacts management               |
| Policy             | Shared<br>Addresses                            | Configure and manage common addresses that can be specified for one or more users in the enterprise.                                                                   | Shared Addresses<br>management           |
|                    | System<br>Presence ACLs                        | Configure and manage Presence access rules for users.                                                                                                    | Presence ACLs management                 |
|                    | Communication<br>Profile<br>Password<br>Policy | Configure and manage policy for communication profile password for users.                                                                                              | Communication profile<br>password policy |

Figure 7 – User Management Menu

The User Management screen is shown below. Select New to create a new user.

| ome User Management               | ×                                                                                                    |       |
|-----------------------------------|----------------------------------------------------------------------------------------------------|-------|
| User Management                   | Home / Users / User Management / Manage Users                                                                     |       |
| Manage Users                      | He                                                                                                    | elp ? |
| Public Contacts                   |                                                                                                    |       |
| Shared Addresses                  | User Management                                                                                                   |       |
| System Presence                   |                                                                                                    |       |
| LUN AND MILES                     |                                                                                                    |       |
| ACLs                              |                                                                                                    |       |
| Communication                     | Users                                                                                                    |       |
|                                   | Users           Wiew         Vedit         Operate         Operate         More Actions •         Advanced Search | •     |
| Communication<br>Profile Password |                                                                                                    | 1000  |

**Figure 8 – User Management** 

Enter the following values for the specified fields, and retain the default values in the remaining fields. Click on **Commit** at the top of the screen to submit these changes.

**Note:** Repeat this section to create a SIP user for each SIP endpoint to register to Session Manager. For the compliance testing, nine SIP users and extensions were administered.

Under **Identity**:

- Last Name: Enter the last name of the user (e.g. Valcom).
- First Name: Enter the first name of the user (e.g. 30111).
- Login Name: Enter the unique system login given to the user. It is formatted as username@domain (e.g. 30111@bvwdev7.com) and it is used to create the user's primary handle.
- Authentication Type: is as **Basic** to let the user's login authenticated by an Avaya Authentication Server.
- **Password**: Enter the password used to log into System Manger.
- **Confirm Password**: Re-enter the above password.
- Localized Display Name: Enter the localized display name of the user.
- **Endpoint Display Name**: Enter the full text name of the user represented in ASCII to support displays that cannot handle localized text.
- Language Preference: Select the user's preferred written or spoken language.
- **Time Zone:** Select the preferred time zone of the user.

Click **Commit** button to save the changes.

| New User Profile                         |                                  | Commit & Continue Commit Cancel |
|------------------------------------------|----------------------------------|---------------------------------|
| Identity * Communication Profile Members | ship Contacts                    |                                 |
| User Provisioning Rule 💩                 |                                  | 1                               |
| User Provisioning Rule:                  | ✓                                |                                 |
| Identity 🔹                               |                                  |                                 |
| * Last Name:                             | Valcom                           |                                 |
| Last Name (Latin Translation):           |                                  |                                 |
| * First Name                             |                                  |                                 |
| First Name (Latin Translation):          |                                  |                                 |
| Middle Name:                             |                                  |                                 |
| Description                              |                                  |                                 |
| * Login Name:                            | 30111@bvwdev7.com                |                                 |
| * Authentication Type:                   | Basic                            |                                 |
| Password                                 | •••••                            |                                 |
| Confirm Password                         | ••••••                           |                                 |
| Localized Display Name:                  | 30111-LD                         |                                 |
| Endpoint Display Name:                   | 30111-ED                         |                                 |
| Title                                    |                                  |                                 |
| Language Preference:                     | English (Canada)                 |                                 |
| Time Zone:                               | (-5:0)Eastern Time (US & Canada) |                                 |
| Employee ID:                             |                                  |                                 |
| Department                               |                                  |                                 |
| Company:                                 |                                  |                                 |

Figure 9 – New User - Identity

Under **Communication Profile** → **Communication Profile**:

- **Communication Profile Password**: Enter password for user to log into System Manager.
- **Confirm Password**: Re-enter the above password.

Click **Commit** button to save the changes.

| ew User Pro    | file                                 |                     | Co     | ommit & Continue |
|----------------|--------------------------------------|---------------------|--------|------------------|
| dentity * Comm | unication Profile                    | lembership Contacts |        |                  |
| Communicatio   | n Profile 🔹                          |                     |        |                  |
|                | Communication Profile P<br>Confirm P | assword: •••••      |        |                  |
| Name           | Done SCance                          | ]                   |        |                  |
| Primary        |                                      |                     |        |                  |
| Select : None  |                                      |                     |        |                  |
|                |                                      | * Name: Primary     |        |                  |
|                |                                      | Default :           |        |                  |
| Co             | mmunication Add                      | ess 💌               |        |                  |
| 0              | New //Edit OP                        | ete                 |        |                  |
|                | Туре                                 | Handle              | Domain |                  |
| 4              | No Records found                     |                     |        | >                |
|                |                                      |                     |        | /                |

**Figure 10 – New User – Communication Profile** 

Under Communication Profile  $\rightarrow$  Communication Address, select New to create a new user's primary handle.

- Type: Select Avaya SIP.
- **Fully Qualified Address**: Enter the extension and select the appropriate domain for the user. This setting will be used for Authentication Name and Realm in **Section 7.4**.
- Click **Add** button to add a new handle.

Click **Commit** button to save the changes.

| ew User       | Profile             |                     |                 |            | Commit & C | ontinue Commit Cance |
|---------------|---------------------|---------------------|-----------------|------------|------------|----------------------|
| dentity *     | Communication Prof  | ile Membershij      | p Contacts      |            |            |                      |
| Commun        | ication Profile 💩   |                     |                 |            |            |                      |
|               | Communication       | Profile Password:   | ••••            |            |            |                      |
|               | C                   | onfirm Password: •  | •••••           |            |            |                      |
|               |                     |                     |                 |            |            |                      |
| @New 0        | 😄 Delete 🛛 📔 Done 🗍 | Cancel              |                 |            |            |                      |
| Name          |                     | Curren              |                 |            |            |                      |
| Prima         |                     |                     |                 |            |            |                      |
| Select : None | e                   |                     |                 |            |            |                      |
|               |                     | * Name: P           | rimary          |            |            |                      |
|               |                     |                     | 2               |            |            |                      |
|               |                     | Default .           | 57.570          |            |            |                      |
|               | Communicatio        | n Address 💌         |                 |            |            |                      |
|               | New /Edit           | Oelete              |                 |            |            |                      |
|               | Туре                | 1                   | Handle          | 1          | Domain     |                      |
|               | No Records four     | nd                  |                 |            |            | >                    |
|               |                     |                     |                 |            |            | /                    |
|               |                     |                     | Type: Avaya SIP | <u> </u>   |            |                      |
|               |                     | * Fully Qualified A | Address: 30111  | @ bvwdev7. | com        |                      |
|               |                     |                     |                 |            |            | Add Cancel           |

Figure 11 – New User – Communication Address

Under Communication Profile, check Session Manager Profile option:

- SIP Registration → Primary Session Manager: Select the Session Manager instance that should be used as the home server for the currently displayed Communication Profile.
- Application Sequences → Origination Sequence: Select an Application Sequence that will be invoked when calls are routed from this user.
- Application Sequences → Termination Sequence: Select an Application Sequence that will be invoked when calls are routed to this user.
- Call Routing Settings → Home Location: Select the Home Location of this user.

Click **Commit** button (not shown) to save the changes.

|           | Primary Session Manager                                                 |             |   | Primary | Secondary | Maximum |
|-----------|-------------------------------------------------------------------------|-------------|---|---------|-----------|---------|
|           |                                                                         | SM63        | ~ | 18      | 0         | 18      |
| L         |                                                                         |             |   | <       |           | >       |
| S         | econdary Session Manager                                                | (None)      | ~ |         |           |         |
|           | Survivability Server                                                    | (None)      | ~ |         |           |         |
| ٩         | 1ax. Simultaneous Devices                                               | 1 🗸         |   |         |           |         |
| Maxi      | ock New Registration When<br>mum Registrations Active?<br>ion Sequences |             |   |         |           |         |
|           | Origination Sequence                                                    | SEQ_SP3CM63 | ~ |         |           |         |
|           | Termination Sequence                                                    | SEQ_SP3CM63 | ~ |         |           |         |
|           | Termination bequence                                                    | h           |   |         |           |         |
| Call Rout | ting Settings                                                           |             |   |         |           |         |
| Call Rout |                                                                         | Belleville  | ~ |         |           |         |

Figure 12 – New User – Session Manager Profile

Under Communication Profile, check CM Endpoint Profile option:

- System: Select the Communication Manager on which the endpoint exists.
- **Profile Type**: Select **Endpoint**.
- Extension: Enter the extension of the endpoint that you want to associate with this user.
- Click **Endpoint Editor** button to edit the endpoint.

| CM Endpoint Profile ®                                                  |                        | 23     |
|------------------------------------------------------------------------|------------------------|--------|
| * System                                                               | EM_SP3CM63             | ~      |
| * Profile Type                                                         | Endpoint               | ~      |
| Use Existing Endpoints                                                 |                        |        |
| * Extension                                                            | Q.30111 Endpoint       | Editor |
| * Template                                                             | 9620SIP_DEFAULT_CM_6_3 | ~      |
| Set Type                                                               |                        |        |
| Security Code                                                          |                        |        |
| Port                                                                   | IP                     |        |
| Voice Mail Number                                                      |                        |        |
| Preferred Handle                                                       | (None)                 | ~      |
| Enhanced Callr-Info display for 1-line phones                          |                        |        |
| Delete Endpoint on Unassign of Endpoint from<br>User or on Delete User |                        |        |
| Override Endpoint Name and Localized Name                              |                        |        |

Figure 13 – New User – CM Endpoint Profile

The Valcom SIP endpoints were defined using the template for the Avaya 9620 SIP phone during compliance testing. Enter the following values for the specified fields, and retain the default values in the remaining fields.

- Template: Select 9620SIP\_DEFAULT\_CM\_6\_3.
- Security Code: Enter the desired security code for this endpoint. This security code will be used for the secret in Section 7.4.
- Click **Done** button to complete.

Click **Commit & Continue** button (not shown) to save the changes.

|                                                                                                    |                               |                                          |               |   |                                                                                                    |                 | Done Ca<br>Save As Templ |
|----------------------------------------------------------------------------------------------------|-------------------------------|------------------------------------------|---------------|---|----------------------------------------------------------------------------------------------------|-----------------|--------------------------|
| System                                                                                                    | 1                             | EM_SP3CM6                                | 3             |   | Extension                                                                                           | 30111           |                          |
| Template                                                                                                    | 9                             | 620SIP_DEFA                              | AULT_CM_6_3   | - | Set Type                                                                                            | 9620SIP         |                          |
| Port                                                                                                    | J                             | IP                                       |               |   | Security Code                                                                                       | •••••           |                          |
| Name                                                                                                    | L                             | Valcom,3011                              | .1            |   |                                                                                                    |                 |                          |
| General Options (G) *<br>Button Assignment (B)                                                                                          | Feature O<br>Group Me         | ptions (F)<br>embership (N               | Site Data (S) |   |                                                                                                    | ed Call Fwd (E) |                          |
| General Options (G) *<br>Button Assignment (B)<br>* Class of Restriction (C                                                             | Feature O<br>Group Me<br>COR) | ptions (F)<br>embership (M               | Site Data (S) |   | * Class Of Service (COS)                                                                            | 1               |                          |
| General Options (G) *<br>Button Assignment (B)<br>* Class of Restriction (C                                                             | Feature O<br>Group Me<br>COR) | ptions (F)<br>embership (N<br>1<br>30111 | Site Data (S) |   | * Class Of Service (COS)                                                                            |                 |                          |
| General Options (G) *<br>Button Assignment (B)<br>* Class of Restriction (C<br>* Emergency Location E                                   | Feature O<br>Group Me<br>COR) | ptions (F)<br>embership (M<br>30111<br>1 | Site Data (S) |   | * Class Of Service (COS)                                                                            | 1               |                          |
| General Options (G) *<br>Button Assignment (B)<br>* Class of Restriction (C<br>* Emergency Location E<br>* Tenant Number                | Feature O<br>Group Me<br>COR) | ptions (F)<br>embership (N<br>1<br>30111 | Site Data (S) |   | <ul> <li>Class Of Service (COS)</li> <li>Message Lamp Ext.</li> </ul>                               | 1 30111         |                          |
| General Options (G) *<br>Button Assignment (B)<br>* Class of Restriction (C<br>* Emergency Location E<br>* Tenant Number<br>* SIP Trunk | Feature O<br>Group Me<br>COR) | ptions (F)<br>embership (M<br>30111<br>1 | Site Data (S) |   | <ul> <li>Class Of Service (COS)</li> <li>Message Lamp Ext.</li> <li>Type of 3PCC Enabled</li> </ul> | 1 30111         |                          |

Figure 14 – New User – Edit Endpoint

From the User Management screen (Figure 8), select User Management  $\rightarrow$  Manage Users to display the list of nine SIP endpoint users created.

| System Manager 6.3             |                                                                                              |                                                                            |                                                                                                    |                                                                                                    |                                                    |            | d on at December 4, 2014 8:4        |
|--------------------------------|----------------------------------------------------------------------------------------------|----------------------------------------------------------------------------|----------------------------------------------------------------------------------------------------|----------------------------------------------------------------------------------------------------|----------------------------------------------------|------------|-------------------------------------|
| e User Management              | ×                                                                                            |                                                                            |                                                                                                    |                                                                                                    |                                                    |            |                                     |
| ser Management                 | Home / Users / Use                                                                           | r Management /                                                             | Manage Users                                                                                                    |                                                                                                    |                                                    |            |                                     |
| Manage Users                   |                                                                                              |                                                                            |                                                                                                    | 0                                                                                                    |                                                    |            | Help                                |
| Public Contacts                |                                                                                              |                                                                            |                                                                                                    | <u>_</u>                                                                                                    |                                                    |            |                                     |
| Shared Addresses               |                                                                                              |                                                                            |                                                                                                    |                                                                                                    |                                                    |            |                                     |
| System Presence                | User Mana                                                                                    | gement                                                                     |                                                                                                    |                                                                                                    |                                                    |            |                                     |
| ACL5                           |                                                                                              |                                                                            |                                                                                                    |                                                                                                    |                                                    |            |                                     |
|                                |                                                                                              |                                                                            |                                                                                                    |                                                                                                    |                                                    |            |                                     |
| Communication                  |                                                                                              |                                                                            |                                                                                                    |                                                                                                    |                                                    |            |                                     |
| Communication Profile Password | Users                                                                                        |                                                                            |                                                                                                    |                                                                                                    |                                                    |            |                                     |
| Profile Password               | Users                                                                                        | 🗿 New 😂                                                                    | Duplicate 🛛 😂 Delete                                                                                               | More Actions -                                                                                                    |                                                    |            | Advanced Search •                   |
| Profile Password               |                                                                                              |                                                                            | Duplicate Oelete                                                                                                   | More Actions                                                                                                    |                                                    |            |                                     |
| Profile Password               | ( View) / Edit                                                                               |                                                                            | Duplicate Oclete                                                                                                   | More Actions   Login Name                                                                                           | SIP Handle                                         | Last Login | Advanced Search •<br>Filter: Enable |
| Profile Password               | 19 Items 🍣 Sho                                                                               | w 15 🗸                                                                     |                                                                                                    |                                                                                                    | SIP Handle<br>30101                                | Last Login |                                     |
|                                | 19 Items & Sho                                                                               | w 15 🗸<br>First Name                                                       | Display Name                                                                                                    | Login Name                                                                                                    |                                                    | Last Login |                                     |
| Profile Password               | 19 Items & Sho<br>Last Name<br>Valcom                                                        | W 15 V<br>First Name<br>30101                                              | Display Name<br>Valcom, 30101                                                                                      | Login Name<br>30101@bvwdev7.com                                                                                     | 30101                                              | Last Login |                                     |
| Profile Password               | View / Edit<br>19 Items & Sho<br>Last Name<br>Valcom<br>Valcom                               | w 15 V<br>First Name<br>30101<br>30111                                     | Display Name<br>Valcom, 30101<br>Valcom, 30111                                                                     | Login Name<br>30101@bvwdev7.com<br>30111@bvwdev7.com                                                                | 30101<br>30111                                     | Last Login |                                     |
| Profile Password               | 19 Items 2 Sho<br>Last Name<br>Valcom<br>Valcom                                              | w 15 V<br>First Name<br>30101<br>30111<br>30112                            | Display Name<br>Valcom, 30101<br>Valcom, 30111<br>Valcom, 30112                                                    | Login Name<br>30101@bwwdev7.com<br>30111@bwwdev7.com<br>30112@bwwdev7.com                                           | 30101<br>30111<br>30112                            | Last Login |                                     |
| Profile Password               | 19 Items & Sho<br>Last Name<br>Valcom<br>Valcom<br>Valcom                                    | w 15 V<br>First Name<br>30101<br>30111<br>30112<br>30113                   | Display Name<br>Valcom, 30101<br>Valcom, 30111<br>Valcom, 30112<br>Valcom, 30113                                   | Login Name<br>30101@bvwdev7.com<br>30111@bvwdev7.com<br>30112@bvwdev7.com<br>30113@bvwdev7.com                      | 30101<br>30111<br>30112<br>30113                   | Last Login |                                     |
| Profile Password               | View / Edit<br>19 Items & Sho<br>Last Name<br>Valcom<br>Valcom<br>Valcom<br>Valcom<br>Valcom | w 15 V<br>First Name<br>30101<br>30111<br>30112<br>30113<br>30114          | Display Name<br>Valcom, 30101<br>Valcom, 30111<br>Valcom, 30112<br>Valcom, 30113<br>Valcom, 30114                  | Login Name<br>30101@bvwdev7.com<br>30111@bvwdev7.com<br>30112@bvwdev7.com<br>30113@bvwdev7.com<br>30114@bvwdev7.com | 30101<br>30111<br>30112<br>30113<br>30114          | Last Login |                                     |
| Profile Password               | 19 Items & Sho<br>Last Name<br>Valcom<br>Valcom<br>Valcom<br>Valcom<br>Valcom<br>Valcom      | w 15 V<br>First Name<br>30101<br>30111<br>30112<br>30113<br>30114<br>30115 | Display Name<br>Valcom, 30101<br>Valcom, 30111<br>Valcom, 30112<br>Valcom, 30113<br>Valcom, 30114<br>Valcom, 30115 | Login Name<br>30101@bvwdev7.com<br>30111@bvwdev7.com<br>30112@bvwdev7.com<br>30114@bvwdev7.com<br>30115@bvwdev7.com | 30101<br>30111<br>30112<br>30113<br>30114<br>30115 | Last Login |                                     |

Figure 15 – List of SIP endpoint users

# 7. Configure Valcom PagePro IP SIP Paging Gateway

This section provides the procedures for configuring the Valcom PagePro IP SIP Paging Gateway device. The specific model used for testing was a VIP-201A. The information shown is the minimum for configuring the Valcom device. Complete configuration details may be found in the Valcom documentation listed in **Section 12**. The procedures covered in this section are the following:

- Launch setup tool.
- Administer properties.
- Administer network.
- Administer SIP.

### 7.1. Launch Setup Tool

From a PC running the Valcom VIP-102B IP Solutions Setup Tool application, select Start  $\rightarrow$  All Programs  $\rightarrow$  Valcom IP Solutions  $\rightarrow$  VIP-102B IP Solutions Setup Tool (not shown). The VIP-102B IP Solutions Setup Tool screen is displayed. Retain the default values and click OK to scan for Valcom devices.

| VIP-102B IP Solutions Setup Tool                                 |                                                                                                    |
|------------------------------------------------------------------|----------------------------------------------------------------------------------------------------|
| File Communications Device Password Programming System Conflicts | Help                                                                                                    |
| ♣ ▶ ☴ 옷 · ☞ ⁄ @ @ @ @ /                                          |                                                                                                    |
| Job Information                                                  |                                                                                                    |
|                                                                  | VIP-102B IP Solutions Setup Tool Please select a task to perform                                                                                      |
| Legend                                                           | Open and work with a saved snapshot file     Of Add sample devices using the current settings     On the show this dialog in the future     OK Cancel |

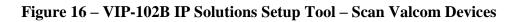

At the conclusion of the scan, the **VIP-102B IP Solutions Setup Tool** screen is updated with the discovered Valcom devices:

- One-way IP Speaker VIP-120A device, shown below as VIP-120A.
- Talkback IP Speaker VIP-148AL device, shown below as VIP-148AL.
- Talkback IP Speaker VIP-160A device, shown below as **VIP-160A**.
- Talkback IP Speaker VIP-172AL device, shown below as VIP-172AL.
- PagePro IP VIP-201A (SIP Paging Server) device, shown below as VIP-201A.

Click **Continue** to add these new devices.

|       |                  | Please select all                | devices that should | be included in the | current system.   |                      |
|-------|------------------|----------------------------------|---------------------|--------------------|-------------------|----------------------|
| ilter | Results - ( 5 de | evices visible, 0 devices hidder | 1)                  |                    |                   |                      |
| Nam   | ie:              |                                  | IP Address:         |                    | Apply F           | ilters Clear Filters |
| Add   | Use Defaults     | Name                             | MAC Address         | IP Address         | Туре              | Version              |
| V     |                  | VIP-120A                         | 00-D0-5F-01-AE-0E   | 192.168.6.203      | Speaker Plus (OW) | 3.18.6               |
| V     |                  | VIP-148AL                        | 00-D0-5F-01-AC-CC   | 192.168.6.203      | Speaker Plus (TB) | 3.18.6               |
| V     |                  | VIP-160A                         | 00-D0-5F-01-96-D5   | 192.168.6.203      | Speaker Plus (TB) | 3.18.6               |
| V     |                  | VIP-172AL                        | 00-D0-5F-01-8E-18   | 192.168.6.203      | Speaker Plus (TB) | 3.18.6               |
| V     |                  | VIP-201A                         | 00-D0-5F-01-92-5F   | 192.168.6.203      | SIP Paging Server | 3.18.4               |
|       |                  |                                  |                     |                    |                   |                      |

Figure 17 – VIP-102B IP Solutions Setup Tool – List of Valcom Devices

### 7.2. Administer PagePro VIP-201A Properties

Select SIP Paging Server  $\rightarrow$  VIP-201A from the left pane to display the configuration tabs in the right pane.

Select the **Properties** tab, and enter a descriptive **Device Name**. Select the appropriate time zone in the **Hours Offset From UTC** field.

Click **Apply** button to save the changes.

Figure 18 – VIP-201A – Properties

### 7.3. Administer PagePro VIP-201A Network

Select SIP Paging Server  $\rightarrow$  VIP-201A from the left pane to display the configuration tabs in the right pane.

Select the **Network** tab. Enter the proper values for **Static IP Address**, **Subnet Mask**, and **Gateway IP Address** fields for the network configuration (Note: The default Static IP Address is 192.168.6.203). Retain the default values in the remaining fields. Note that the IP addresses are masked and replaced with fictitious IP addresses in the screen below for privacy. Click **Apply** button to save the changes.

| INP-102B IP Solutions Setup Tool                                      |                                       |                                    |  |  |  |  |  |  |  |  |
|-----------------------------------------------------------------------|---------------------------------------|------------------------------------|--|--|--|--|--|--|--|--|
| File Communications Device Password Programming System Conflicts Help |                                       |                                    |  |  |  |  |  |  |  |  |
| 😓 📄   🔚   🗞 - 🖙 🥢 🚧 🕼 🕼 💷   ⚠ 🦓                                       |                                       |                                    |  |  |  |  |  |  |  |  |
| Job Information                                                       |                                       |                                    |  |  |  |  |  |  |  |  |
| Miscellaneous   SIP Paging Server  VIP-201A                           | Summary Properties Network Ch         | annels Relays Group Membership SIP |  |  |  |  |  |  |  |  |
|                                                                       | Host Name:                            | VIP-201A                           |  |  |  |  |  |  |  |  |
| VIP-120A                                                              | Domain Name:                          |                                    |  |  |  |  |  |  |  |  |
| ia∰ Speaker Plus (TB)                                                 |                                       |                                    |  |  |  |  |  |  |  |  |
| VIP-160A                                                              | Use DHCP:                             |                                    |  |  |  |  |  |  |  |  |
| WIP-172AL                                                             | Static IP Address:                    | 10.33.5.205                        |  |  |  |  |  |  |  |  |
|                                                                       | Subnet Mask:                          | 255.255.255.0                      |  |  |  |  |  |  |  |  |
|                                                                       | Gateway IP Address:                   | 10.33.5.1                          |  |  |  |  |  |  |  |  |
|                                                                       | Preferred DNS Server:                 |                                    |  |  |  |  |  |  |  |  |
|                                                                       | Alternate DNS Server:                 |                                    |  |  |  |  |  |  |  |  |
|                                                                       | Stun Server:                          |                                    |  |  |  |  |  |  |  |  |
|                                                                       | Time Server:                          |                                    |  |  |  |  |  |  |  |  |
|                                                                       |                                       |                                    |  |  |  |  |  |  |  |  |
|                                                                       | Continuous Beacon:                    | 3                                  |  |  |  |  |  |  |  |  |
|                                                                       | Use Syslog Daemon:                    |                                    |  |  |  |  |  |  |  |  |
|                                                                       | Syslog Daemon:                        |                                    |  |  |  |  |  |  |  |  |
|                                                                       | oland cannet                          |                                    |  |  |  |  |  |  |  |  |
|                                                                       |                                       |                                    |  |  |  |  |  |  |  |  |
|                                                                       |                                       |                                    |  |  |  |  |  |  |  |  |
|                                                                       |                                       |                                    |  |  |  |  |  |  |  |  |
|                                                                       |                                       |                                    |  |  |  |  |  |  |  |  |
|                                                                       |                                       |                                    |  |  |  |  |  |  |  |  |
|                                                                       |                                       |                                    |  |  |  |  |  |  |  |  |
|                                                                       | · · · · · · · · · · · · · · · · · · · |                                    |  |  |  |  |  |  |  |  |
|                                                                       | Local Network                         | Copy Apply Cancel                  |  |  |  |  |  |  |  |  |
| Legend 👻                                                              |                                       |                                    |  |  |  |  |  |  |  |  |

Figure 19 – VIP-201A – Network

### 7.4. Administer PagePro VIP-201A SIP

Select SIP Paging Server  $\rightarrow$  VIP-201A from the left pane to display the configuration tabs in the right pane.

Select the **SIP** tab to display the **SIP Identity** screen. Enter the following values for the specified fields, and retain the default values for the remaining fields. Each SIP endpoint is related to each of SIP tabs (from tab 1 to tab 8 associated to maximum 8 SIP endpoints).

#### Select Station for SIP Mode.

Under 1 tab:

- **Phone Number**: The first SIP user primary handle from **Section 6.2**.
- Authentication Name: The first SIP user primary handle from Section 6.2.
- Secret: The first SIP user security code password from Section 6.2.
- **Realm**: The first SIP user domain name from **Section 6.2**.
- Under **SIP Servers**:
- **Primary** → **Server**: The IP address of the Session Manager (Enter 10.33.10.26).
- Primary  $\rightarrow$  Port: 5060.
- **Register**: Check this field.
- Audio Groups: Select the desired group(s) of Valcom IP speakers to connect (Check 100 Group 100).

Click **Apply** button to save the changes.

**Note**: Repeat this section to administer all eight SIP identities which are used for PagePro IP VIP-201A as access numbers (30111 to 30118) to register to Session Manager:

- 30111 associated to Paging Group 100.
- 30112 associated to Paging Group 200.
- 30113 associated to Paging Group 300.
- 30114 associated to Paging Group 400.
- 30115 associated to Paging Group 500.
- 30116 associated to Paging Group 100 and 200.
- 30117 associated to Paging Group 100 and 300.
- 30118 associated to Paging Group 100 and 400.

| IVIP-102B IP Solutions Setup Tool                               |                            |                                    |               |                     |                  |          |  |
|-----------------------------------------------------------------|----------------------------|------------------------------------|---------------|---------------------|------------------|----------|--|
| File Communications Device Password Progr                       | amming System Conflict     | s Help                             |               |                     |                  |          |  |
| 🟪 🗟 🔚 🞗 · 🕶 🧲 🚧                                                 | 1                          |                                    |               |                     |                  |          |  |
| Job Information                                                 |                            |                                    |               |                     |                  |          |  |
| Summ                                                            | nary Properties Network Ch | annels Relays Grou                 | up Membership | IP                  |                  |          |  |
|                                                                 |                            |                                    |               |                     | IP Mode: Station |          |  |
| UIP-201A<br>□€ Speaker Plus (OW)                                | 1 2 3 4                    | 5 6                                | 7 8           |                     |                  |          |  |
| □                                                               |                            |                                    |               |                     |                  |          |  |
|                                                                 |                            |                                    |               |                     |                  |          |  |
| VIP-148AL                                                       | Phone Number: 30111        |                                    |               |                     |                  |          |  |
| VIP-160A                                                        | Description:               | N. MARKING                         |               |                     |                  |          |  |
| UIP-172AL                                                       |                            | 20111                              |               |                     |                  |          |  |
|                                                                 | Authentication Name:       | 30111                              |               |                     |                  |          |  |
|                                                                 | Secret:                    | 123456                             |               |                     |                  |          |  |
|                                                                 | Realm:                     | bvwdev7.com                        |               |                     |                  |          |  |
|                                                                 | SIP Servers:               |                                    | Server        |                     | Port             |          |  |
|                                                                 |                            | Primary                            | 10.33.10.26   |                     | 5060             |          |  |
|                                                                 |                            | Backup 1                           |               |                     | 5060             |          |  |
|                                                                 |                            | Backup 2<br>Backup 3               |               |                     | 5060             |          |  |
|                                                                 |                            |                                    |               |                     | 5060             |          |  |
|                                                                 |                            | Register:                          | DNS SRV:      |                     |                  |          |  |
|                                                                 | Outbound Proxy:            |                                    |               | Outbound Port:      | 5060             |          |  |
|                                                                 | SIP Port:                  | 5060                               | 1             | Idle Timeout (secs) | ): 0             | -        |  |
|                                                                 | RTP Port:                  | 20000                              | 1             | Max Call Timer (se  | cs): 0           | *        |  |
|                                                                 | Night Ring:                |                                    |               |                     |                  |          |  |
|                                                                 | Pre-Announce Tone:         | Store :                            | and Play: 🕅   | <b>P C 1</b>        | -                |          |  |
|                                                                 | Fie-Autourice fone.        | Store                              | anu riay.     | Play Count:         | 1 *              |          |  |
|                                                                 |                            |                                    |               |                     |                  |          |  |
|                                                                 | Audio Groups:              | V 100 - Group 100                  |               |                     |                  |          |  |
|                                                                 | All                        | 200 - Group 200<br>300 - Group 300 |               |                     |                  |          |  |
|                                                                 |                            | 400 - Group 400                    | )             |                     |                  |          |  |
| Legend 👻                                                        | None                       | 500 - All Call Gro                 | oup 500       |                     |                  |          |  |
| - Status Unknown                                                |                            |                                    |               |                     |                  |          |  |
| - Status Normal                                                 |                            |                                    |               |                     |                  |          |  |
| <ul> <li>Verification Required</li> <li>Error Status</li> </ul> |                            |                                    |               |                     |                  |          |  |
| - Update Required                                               |                            |                                    |               | Сору                | Apply            | 💥 Cancel |  |
| Reset Required                                                  |                            |                                    |               |                     |                  |          |  |
| 🖃 - Rescan Required                                             |                            |                                    |               | 45                  | 141              |          |  |

Figure 20 – VIP-201A – SIP

## 8. Configure Valcom Talkback IP Speaker VIP-160A

This section provides the procedures for configuring the Valcom Talkback IP Speaker VIP-160A. The information shown is the minimum for configuring the Valcom device. Complete configuration details may be found in the Valcom documentation listed in **Section 12**. The procedures covered in this section are the following:

- Administer network.
- Administer group membership.

Note: Repeat this section to administer all four Valcom IP Speakers.

- VIP-160A (30105) associated to Paging Group 100 and 500.
- VIP-120A (30106) associated to Paging Group 200 and 500.
- VIP-172AL (30107) associated to Paging Group 300 and 500.
- VIP-148AL (30108) associated to Paging Group 400 and 500.

#### 8.1. Administer VIP-160A Network

Select **Speaker Plus (TB)**  $\rightarrow$  **VIP-160A** from the left pane of the Valcom VIP-102B IP Solutions Setup Tool to display the configuration tabs in the right pane.

Select the **Network** tab. Enter the proper values for **Static IP Address**, **Subnet Mask**, and **Gateway IP Address** fields for the network configuration (Note: The default Static IP Address is 192.168.2.203). Retain the default values in the remaining fields. Note that the IP addresses are masked and replaced with fictitious IP addresses in the screen below for privacy. Click **Apply** button to save the changes.

| I VIP-102B IP Solutions Setup Tool                                                                                                    |                               |                                                     |  |  |  |  |  |  |  |
|----------------------------------------------------------------------------------------------------|-------------------------------|-----------------------------------------------------|--|--|--|--|--|--|--|
| File Communications Device Password Programming System Conflicts Help                                                                  |                               |                                                     |  |  |  |  |  |  |  |
| 📲 📄 🔚 ጱ - 🕶 🗲 🐖 雛 🕼 🔤 🗹 🎯                                                                                                    |                               |                                                     |  |  |  |  |  |  |  |
| Job Information                                                                                                    |                               |                                                     |  |  |  |  |  |  |  |
| ■     ■     Miscellaneous       ■     ■     €       SIP Paging Server     ■       ■     ♥IP-201A       ■     ●       Speaker Plus (OW) | Summary Properties Network Ta | ilkback Channels Inputs Relays Group Membership SIP |  |  |  |  |  |  |  |
| VIP-120A                                                                                                    | Domain Name:                  |                                                     |  |  |  |  |  |  |  |
| ⊡                                                                                                    |                               |                                                     |  |  |  |  |  |  |  |
| VIP-160A                                                                                                    | Use DHCP:                     |                                                     |  |  |  |  |  |  |  |
| UIP-172AL                                                                                                    | Static IP Address:            | 10.33.5.206                                         |  |  |  |  |  |  |  |
|                                                                                                    | Subnet Mask:                  | 255.255.255.0                                       |  |  |  |  |  |  |  |
|                                                                                                    | Gateway IP Address:           | 10.33.5.1                                           |  |  |  |  |  |  |  |
|                                                                                                    | Preferred DNS Server:         |                                                     |  |  |  |  |  |  |  |
|                                                                                                    | Alternate DNS Server:         |                                                     |  |  |  |  |  |  |  |
|                                                                                                    | Stun Server:                  |                                                     |  |  |  |  |  |  |  |
|                                                                                                    | Time Server:                  |                                                     |  |  |  |  |  |  |  |
|                                                                                                    |                               |                                                     |  |  |  |  |  |  |  |
|                                                                                                    | Continuous Beacon:            |                                                     |  |  |  |  |  |  |  |
|                                                                                                    | Use Syslog Daemon:            |                                                     |  |  |  |  |  |  |  |
|                                                                                                    | Syslog Daemon:                |                                                     |  |  |  |  |  |  |  |
|                                                                                                    |                               |                                                     |  |  |  |  |  |  |  |
|                                                                                                    |                               |                                                     |  |  |  |  |  |  |  |
|                                                                                                    |                               |                                                     |  |  |  |  |  |  |  |
|                                                                                                    |                               |                                                     |  |  |  |  |  |  |  |
|                                                                                                    |                               |                                                     |  |  |  |  |  |  |  |
|                                                                                                    |                               |                                                     |  |  |  |  |  |  |  |
|                                                                                                    |                               |                                                     |  |  |  |  |  |  |  |
|                                                                                                    | Local Network                 | Copy Apply X Cancel                                 |  |  |  |  |  |  |  |
| Legend 👻                                                                                                    |                               |                                                     |  |  |  |  |  |  |  |

Figure 21 – VIP-160A – Network

#### 8.2. Administer VIP-160A Group Membership

Select **Speaker Plus** (**TB**)  $\rightarrow$  **VIP-160A** from the left pane to display the configuration tabs in the right pane.

Select the **Group Membership** tab. Under **Group**, check **100** – **Group 100** and **500** – **All Call Group 500** to make this device to associate to desired groups. Click **Apply** button to save the changes.

| IVIP-102B IP Solutions Setup Tool                                                            |                                                                                                    |  |  |  |  |  |  |  |  |  |
|----------------------------------------------------------------------------------------------|----------------------------------------------------------------------------------------------------|--|--|--|--|--|--|--|--|--|
| File Communications Device Password                                                          | Programming System Conflicts Help                                                                                                    |  |  |  |  |  |  |  |  |  |
| 🛃 🗟 🗖 😵 - 🗢 🗲                                                                                | ♣ 📄 🔚 🛠 - ⇔ ∽ ↔ 🕸 🏶 🛍 🖓 🚥 🛆 🤡                                                                                                    |  |  |  |  |  |  |  |  |  |
| Job Information                                                                              |                                                                                                    |  |  |  |  |  |  |  |  |  |
| Job Information  Miscellaneous  VIP-201A  VIP-120A  VIP-120A  VIP-148AL  VIP-160A  VIP-172AL | Summary       Properties       Network       Talkback       Channels       Inputs       Relays       Group       SIP         Channel :       Image: Channel inputs       Image: Channel inputs       All       None         Image: Channel :       Image: Channel inputs       All       None         Image: Channel :       Image: Channel inputs       All       None         Image: Channel :       Image: Channel inputs       All       None         Image: Channel :       Image: Channel inputs       All       None         Image: Channel :       Image: Channel inputs       All       None         Image: Channel :       Image: Channel inputs       All       None         Image: Channel :       Image: Channel input input inpu |  |  |  |  |  |  |  |  |  |
| land                                                                                         |                                                                                                    |  |  |  |  |  |  |  |  |  |
| Legend 🔻                                                                                     |                                                                                                    |  |  |  |  |  |  |  |  |  |

Figure 22 – VIP-160A – Group Membership

# 9. Update All Valcom Devices

Using the Valcom VIP-102B IP Solutions Setup Tool, click on Communication  $\rightarrow$  Update All Devices to update the changes of all devices.

| = | Communications Device Passwor                                                           | Programming System Conflicts Help |                                                               |  |  |  |  |
|---|-----------------------------------------------------------------------------------------|-----------------------------------|---------------------------------------------------------------|--|--|--|--|
|   | Scan All Devices<br>Scan Single Device<br>Scan Missing Devices<br>Scan Selected Devices | Summary Properties Network        | k Channels Relays Group Membership SIP                        |  |  |  |  |
|   | Update All Devices                                                                      |                                   |                                                               |  |  |  |  |
|   | Update Single Device                                                                    | Name:                             | VIP-201A                                                      |  |  |  |  |
|   | Update Changed Devices<br>Update Selected Devices                                       | MAC Address:                      | 00-D0-5F-01-92-5F                                             |  |  |  |  |
|   | Reset All Devices                                                                       | IP Address:                       | 10.33.5.205                                                   |  |  |  |  |
|   | Reset Single Device                                                                     | Device Type:                      | SIP Paging Server : SIP Based Paging Server - 1 Analog Output |  |  |  |  |
|   | Reset Updated Devices                                                                   | Channels:                         |                                                               |  |  |  |  |
|   | Reset Selected Devices                                                                  | Scan Data Source:                 | Device - ( data is retrieved from the device )                |  |  |  |  |
|   | Verify Devices                                                                          | Software Rev:                     | 3.18.4                                                        |  |  |  |  |
|   | Verify Single Device                                                                    | Startup Rev:                      | 4.05                                                          |  |  |  |  |
|   | Network Diagnostics<br>Paging Diagnostics                                               | Platform Rev:                     | G3-1                                                          |  |  |  |  |
|   | Send Sample Page                                                                        |                                   |                                                               |  |  |  |  |
|   | View Syslog Messages                                                                    |                                   |                                                               |  |  |  |  |
|   | Program Firmware                                                                        |                                   |                                                               |  |  |  |  |
|   | Upload Device Files                                                                     |                                   |                                                               |  |  |  |  |

#### Figure 23 – Update the changes of all Valcom Devices

The **Reset Required** dialog box will appear as shown below. Click **Yes** to reset the updated devices.

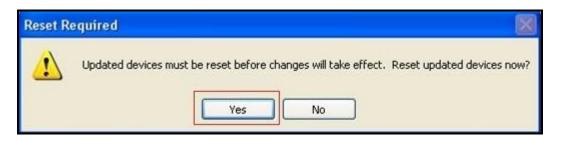

Figure 24 – Reset all Valcom Devices

### 10. Verification Steps

This section provides the tests that can be performed to verify proper configuration of Communication Manager, Session Manager, and Valcom PagePro IP VIP-201A.

### 10.1. Verify User Registration

On Session Manager, verify the registration status of the Valcom PagePro IP SIP Paging Gateway device by navigating to **Elements**  $\rightarrow$  **Session Manager**  $\rightarrow$  **System Status**  $\rightarrow$  **User Registrations** using System Manager. Verify that all the users administered in **Section 7.4** are listed as registered users.

| ne Session Manager        | •     |                                        |                             |              |                |               |               |            |         |         |             |              |        |          |  |
|---------------------------|-------|----------------------------------------|-----------------------------|--------------|----------------|---------------|---------------|------------|---------|---------|-------------|--------------|--------|----------|--|
| Session Manager           | Home  | e / Elements                           | s / Session Manager / :     | System Sta   | tus / User     | Registrations |               |            |         |         |             |              |        | C        |  |
| Dashboard                 |       |                                        |                             |              |                |               |               | Help       |         |         |             |              |        |          |  |
| Session Manager           |       | 00 00000000000000000000000000000000000 | istrations                  |              | a w a          |               |               |            |         |         |             |              |        |          |  |
| Administration            |       | t rows to sen<br>ration status         | d notifications to devices. | Click on Det | ails column fe | or complete   |               |            |         |         |             |              |        |          |  |
| Communication             |       |                                        |                             |              |                |               |               |            |         |         |             | Ċ            | ustom  | tomize 🕨 |  |
| Profile Editor            | Viev  | v • Defa                               | ult Force Unregister        | AST          |                | Reboot Relo   | ad • Failback | As of 11:2 | DO AM   |         |             |              |        |          |  |
| Network                   | VICS  | Dela                                   | Force offregister           | Notifi       | cations:       | (ebool        | au FallUack   | AS 01 11.2 | 20 AM   |         |             | Advance      | d Sear | ch 🖲     |  |
| Configuration             | 17 It | tems ಿ S                               | how 15 🔽                    |              |                |               |               |            |         |         | Filter: Ena |              |        |          |  |
| Device and Location       |       | Details                                | Address                     | First        | Last           | Actual        | IP Address    | Remote     | Shared  | Simult. | AST         | Registered   |        |          |  |
| Configuration             |       | Details                                | Address                     | Name         | Name           | Location      | IT Address    | Office     | Control | Devices | Device      | Prim         | -      | Sur      |  |
| Application               |       | Show                                   | 30113@bvwdev7.com           | 30113        | Valcom         |               | 10.33.5.205   |            |         | 1/1     |             | (AC)         |        |          |  |
| Configuration             |       | ▶ Show                                 | 30115@bvwdev7.com           | 30115        | Valcom         |               | 10.33.5.205   |            |         | 1/1     |             | (AC)         |        |          |  |
| System Status             |       | ▶ Show                                 | 30118@bvwdev7.com           | 30118        | Valcom         | 555           | 10.33.5.205   |            |         | 1/1     |             | (AC)<br>(AC) |        |          |  |
| SIP Entity                |       | ▶ Show                                 | 30117@bvwdev7.com           | 30117        | Valcom         |               | 10.33.5.205   |            |         | 1/1     |             | (AC)         |        |          |  |
| Monitoring                |       | ►Show                                  | 30112@bvwdev7.com           | 30112        | Valcom         |               | 10.33.5.205   |            |         | 1/1     |             | (AC)         |        |          |  |
| Managed                   |       | ▶ Show                                 | 30114@bvwdev7.com           | 30114        | Valcom         |               | 10.33.5.205   |            |         | 1/1     |             | (AC)         |        |          |  |
| Bandwidth Usage           |       | ► Show                                 | 30101@bvwdev7.com           | 30101        | Valcom         |               | 10.33.5.32    |            |         | 1/1     | V           | (AC)         |        |          |  |
| Security Module           |       | Show                                   | 30111@bvwdev7.com           | 30111        | Valcom         |               | 10.33.5.205   |            |         | 1/1     |             |              |        |          |  |
| Status                    |       | ► Show                                 | 30116@bvwdev7.com           | 30116        | Valcom         | 111           | 10.33.5.205   |            |         | 1/1     |             | (AC)         |        |          |  |
| SIP Firewall              | <     |                                        |                             |              |                |               |               |            |         |         |             | (AC)         |        | >        |  |
| Status Select : All, None |       |                                        |                             |              |                |               |               |            |         |         | 14.4        | Page 1       | of 2   | Þ        |  |
|                           |       |                                        |                             |              |                |               |               |            |         |         |             |              |        |          |  |
| Registration              |       |                                        |                             |              |                |               |               |            |         |         |             |              |        |          |  |

| Figure 25 - | - User | Registration | Verification |
|-------------|--------|--------------|--------------|
|-------------|--------|--------------|--------------|

Note: The Avaya 9630G SIP phone (30101) with physical phone was created and registered to Session Manager, however it was not described in this application notes.

### 10.2. Verify Valcom IP SIP Paging Gateway

Make a call to one of the SIP access number for the Valcom PagePro IP SIP Paging Gateway device, verify that the caller hears a pre-announcement tone, and is connected to the appropriate speaker group from **Section 7.4** with one-way talk path.

## 11. Conclusion

These Application Notes describe the configuration steps required for the Valcom PagePro IP SIP Paging Gateway to successfully interoperate with Avaya Aura<sup>®</sup> Communication Manager, and Avaya Aura<sup>®</sup> Session Manager.

All feature and serviceability test cases were completed successfully.

## 12. Additional References

This section references the product documentation relevant to these Application Notes.

- 1. Administering Avaya Aura<sup>®</sup> Communication Manager, Document ID 03-300509, Release 6.3, Issue 8, May 2013
- 2. Administering Avaya Aura<sup>®</sup> Session Manager, Release 6.3, Issue 2, June 2013
- 3. Maintaining and Troubleshooting Avaya Aura<sup>®</sup> Session Manager, Release 6.3, Issue 2, May 2013
- 4. Administering Avaya Aura<sup>®</sup> System Manager, Release 6.3, Issue 2, May 2013
- 5. PagePro IP SIP Based Paging Server documentation is available at http://www.valcom.com
- 6. Valcom Talkback/One-way IP Speaker documentation is available at <a href="http://www.valcom.com">http://www.valcom.com</a>
- 7. Valcom VIP-102B IP Solutions Setup Tool Reference Manual is available at http://www.valcom.com

#### ©2015 Avaya Inc. All Rights Reserved.

Avaya and the Avaya Logo are trademarks of Avaya Inc. All trademarks identified by  $\mathbb{R}$  and  $^{TM}$  are registered trademarks or trademarks, respectively, of Avaya Inc. All other trademarks are the property of their respective owners. The information provided in these Application Notes is subject to change without notice. The configurations, technical data, and recommendations provided in these Application Notes are believed to be accurate and dependable, but are presented without express or implied warranty. Users are responsible for their application of any products specified in these Application Notes.

Please e-mail any questions or comments pertaining to these Application Notes along with the full title name and filename, located in the lower right corner, directly to the Avaya DevConnect Program at <u>devconnect@avaya.com</u>.